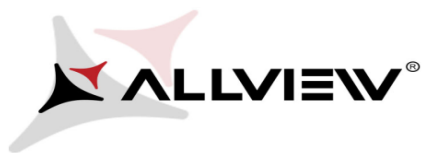

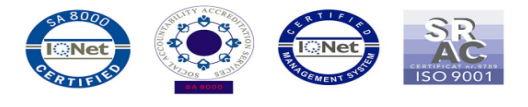

## *Procedura aktualizacji oprogramowania - Allview Viva i10G/ 15.04.2015*

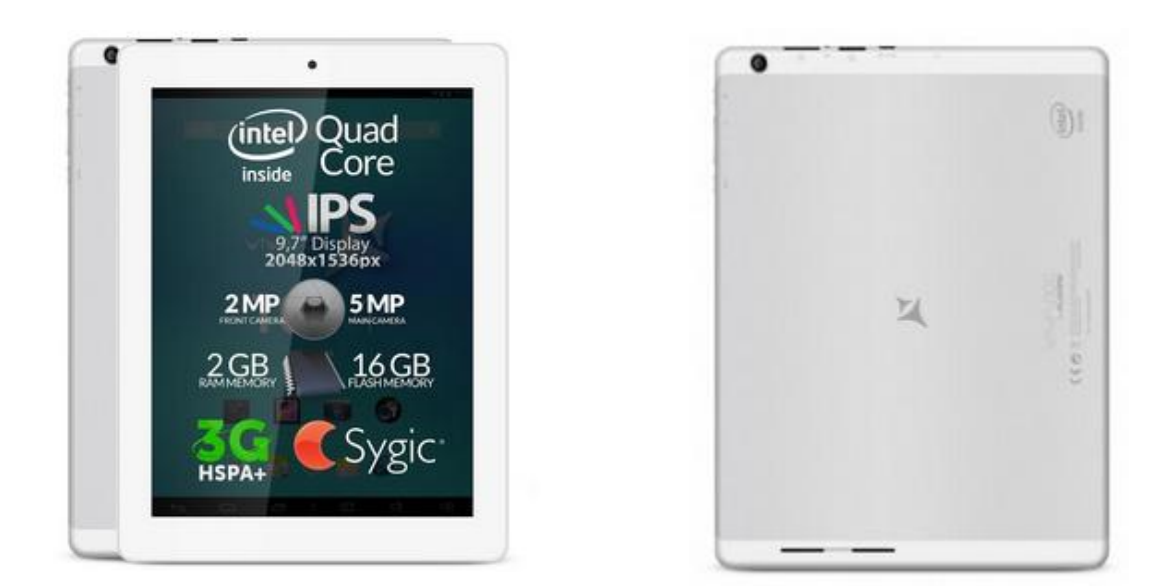

*UWAGA! Akumulator tabletu musi być w pełni naładowany przed rozpoczęciem procedury!*

*UWAGA! Prosimy nie zatrzymywać w żadnym wypadku procesu aktualizacji.* 

*Aktualizacja oprogramowania jest operacją, która jest realizowana na własną odpowiedzialność.*

*UWAGA! Procedura aktualizacji przeznaczona jest tylko dla tabletu Viva i10G, który pracuje na systemie operacyjnym Android Jelly Bean 4.2 (wersję swojego tabletu możesz sprawdzić w następujący sposób: Ustawienia-> O tablecie -> Wersja Androida 4.2).*

Aby zaktualizować oprogramowanie tabletu Allview Viva i10G, konieczne jest wykonanie następujących kroków:

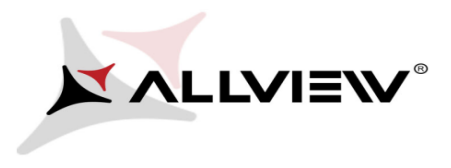

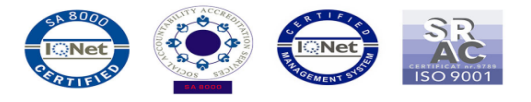

1. Pobierz plik *"Update\_Viva\_i10G\_KitKat\_15.04.2015.zip"* na komputer lub laptop.

2. Skopiuj plik *"Update\_Viva\_i10G\_KitKat\_15.04.2015.zip"* do pamięci wewnętrznej lub na kartę microSD.

3. Włącz tablet i otwórz aplikację **Aktualizacja Systemu**:

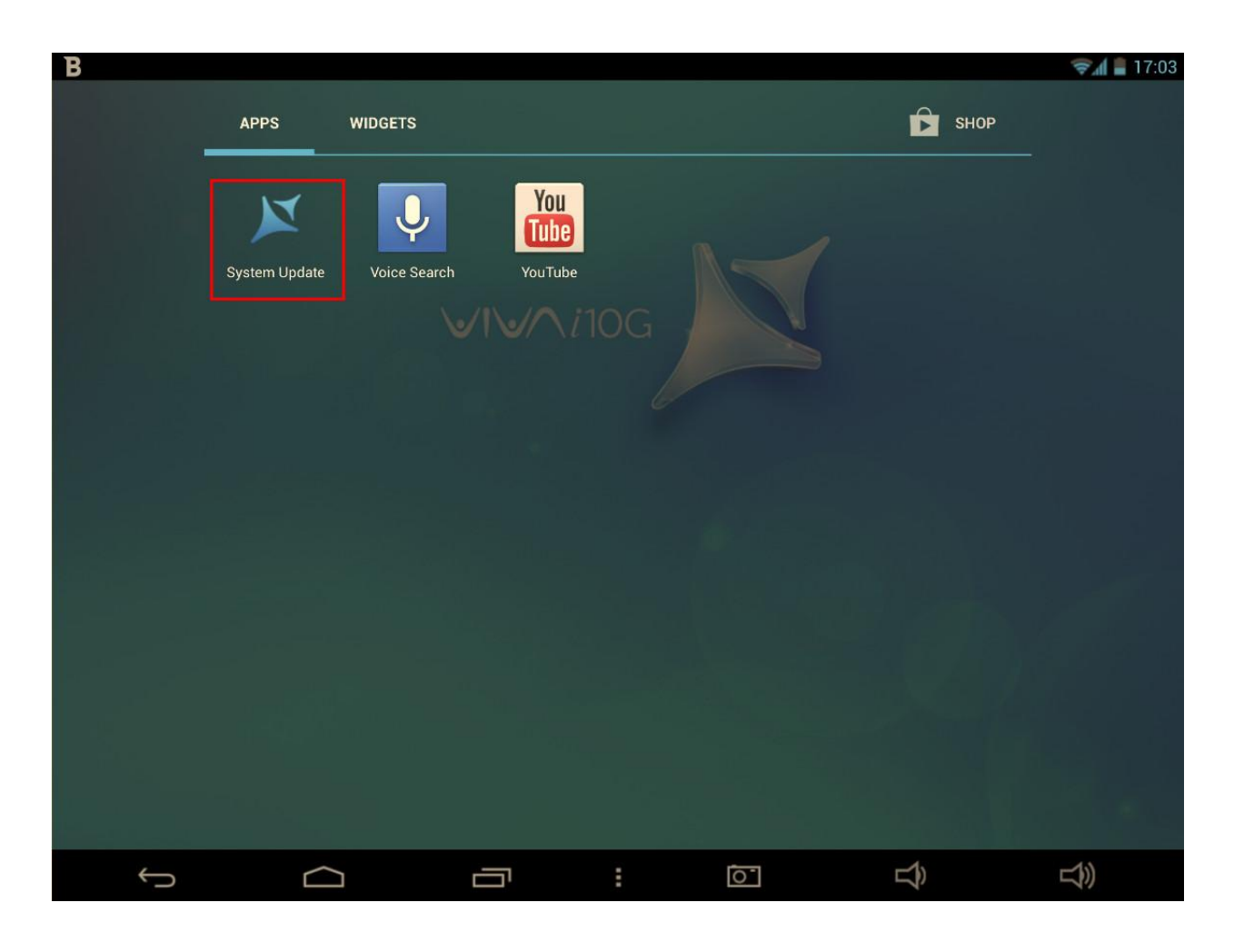

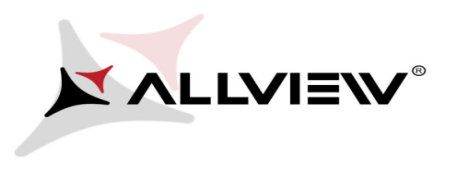

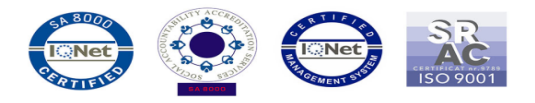

4. Wybierz opcję "*Aktualizacja***".**

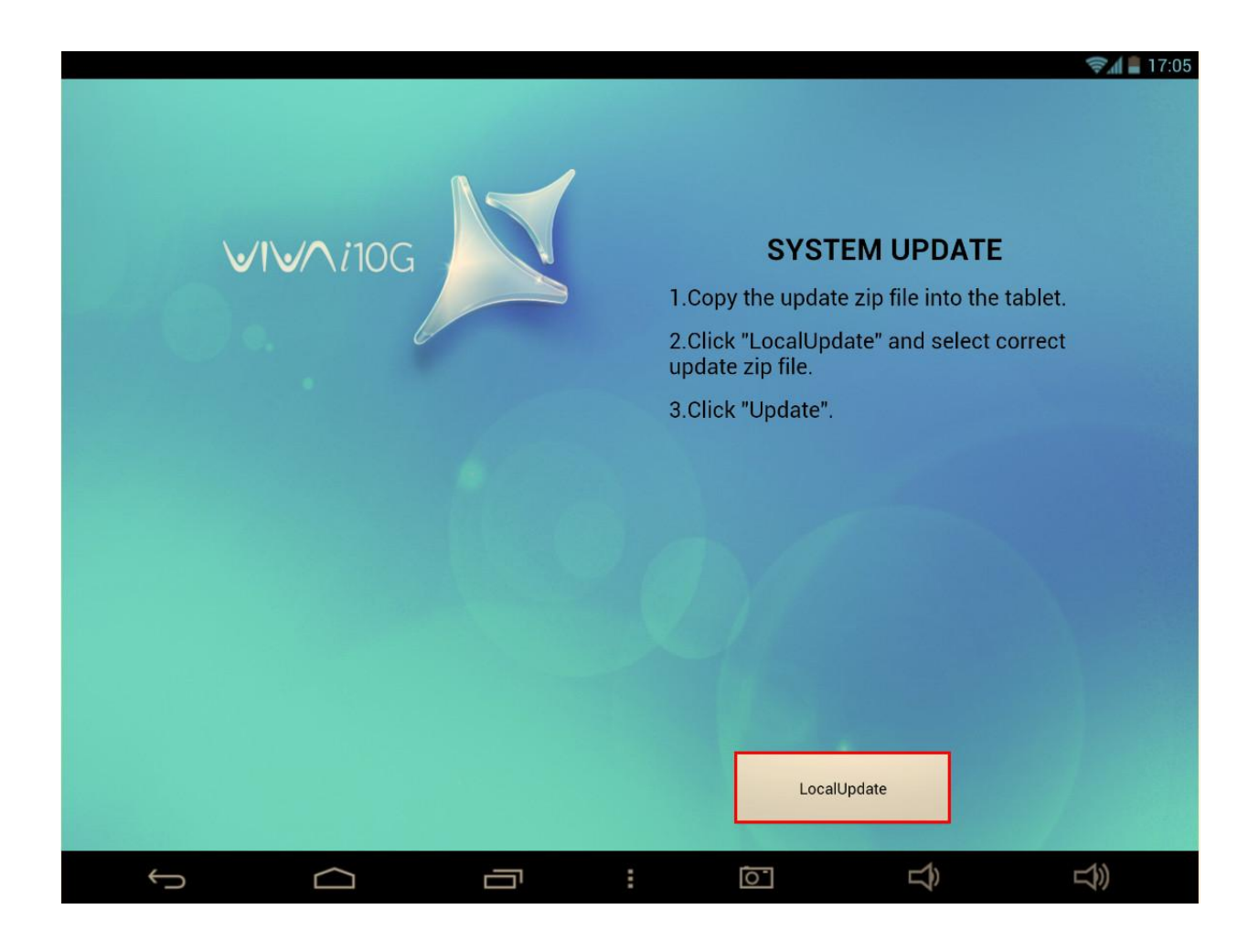

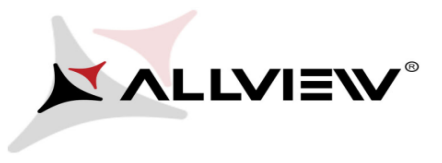

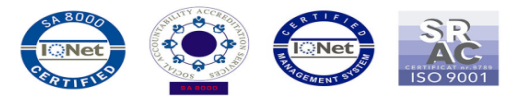

5. Wybierz plik aktualizacji z pamięci wewnętrznej lub z karty micro SD: **"***Update\_Viva\_i10G\_KitKat\_15.04.2015.zip".*

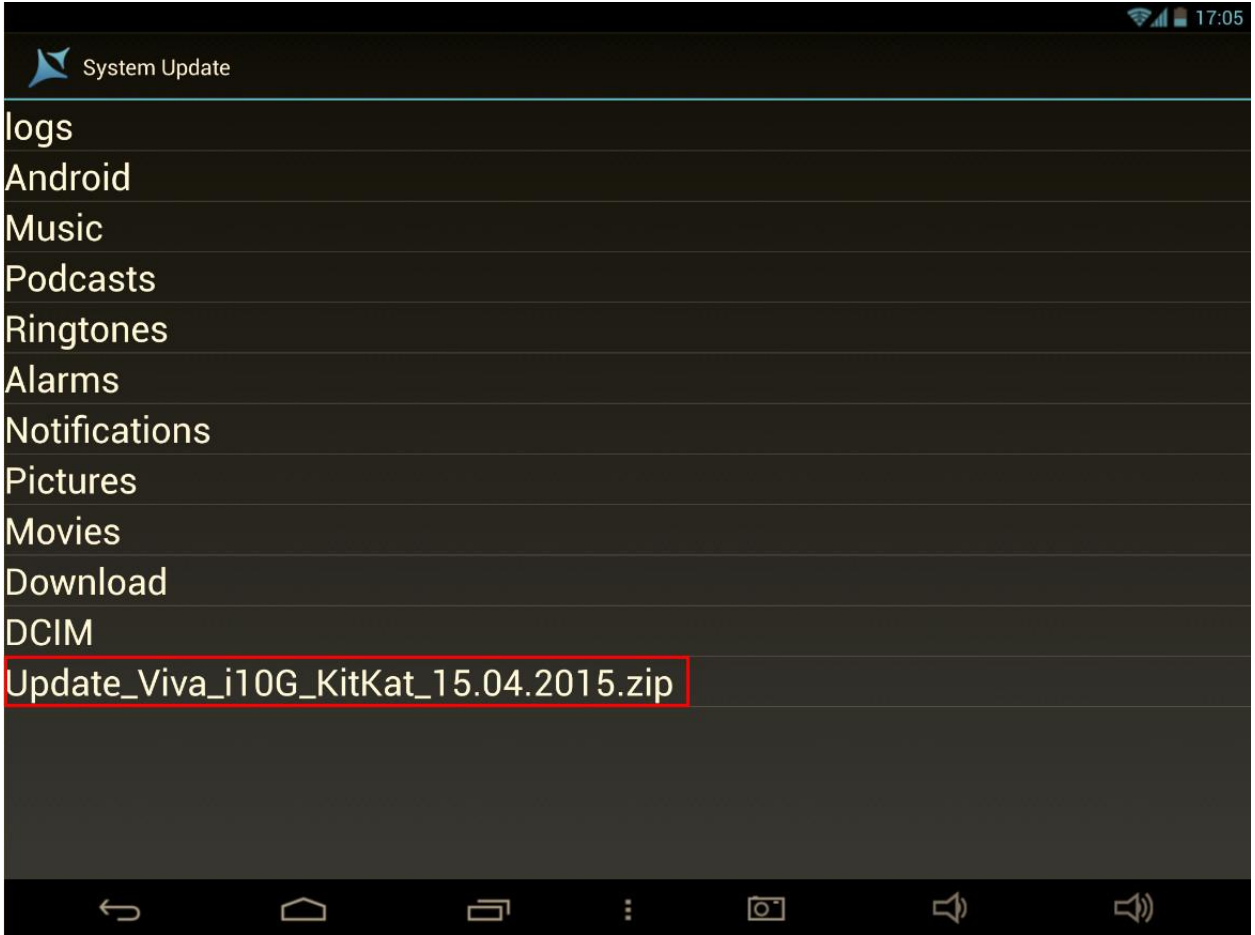

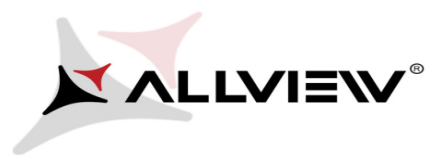

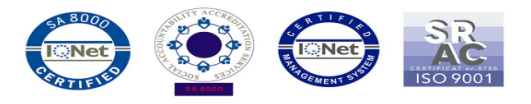

6. Na tablecie wyświetli się komunikat, który poinformuje Cię o aktualizacji:

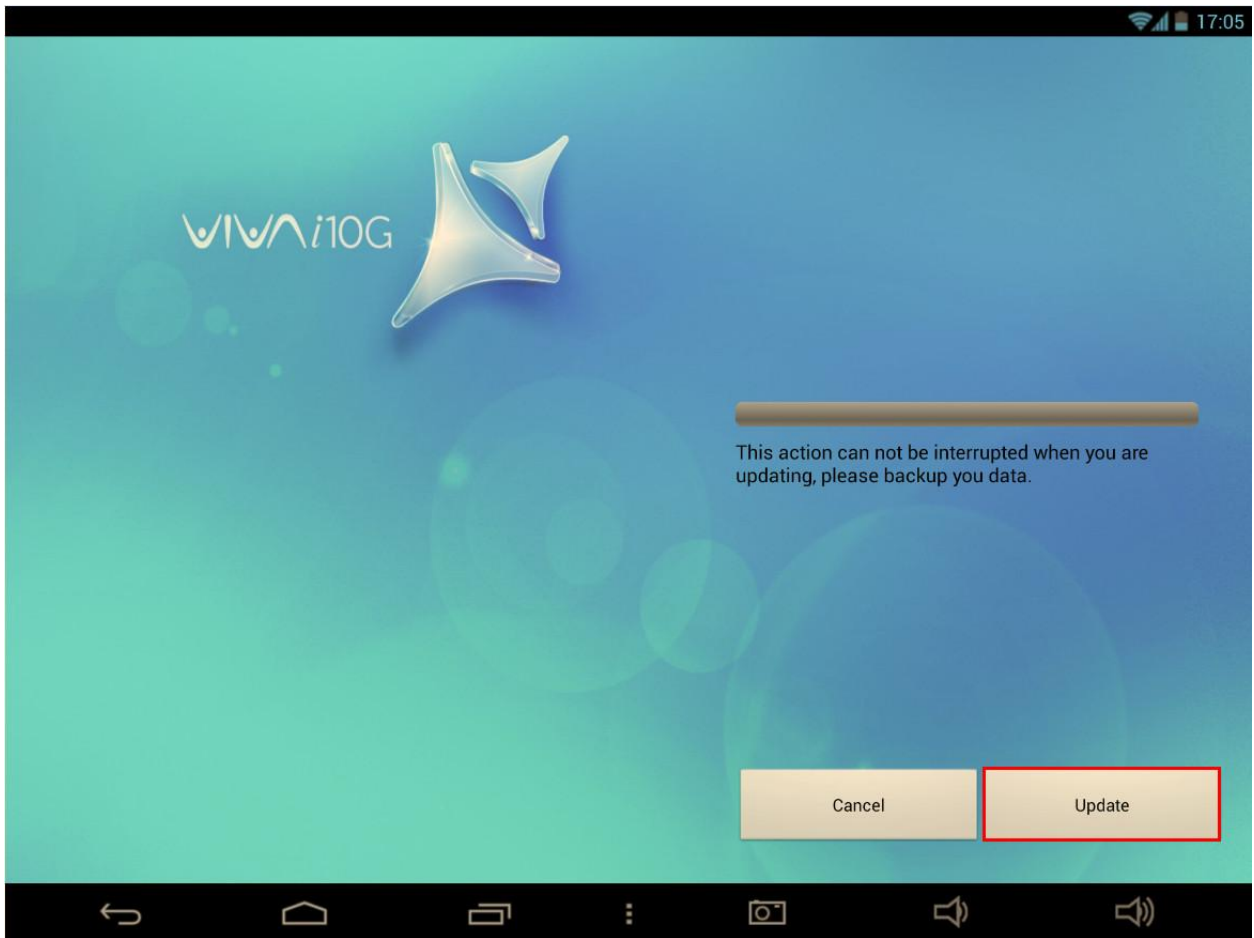

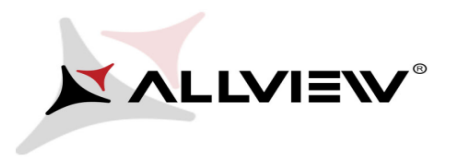

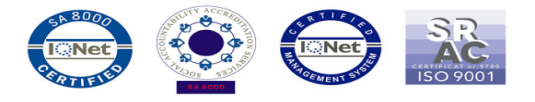

7. Wybierz opcję "Zaktualizuj". Tablet sprawdzi plik aktualizacji, a następnie zrestartuje się i rozpocznie procedurę aktualizacji automatycznie.

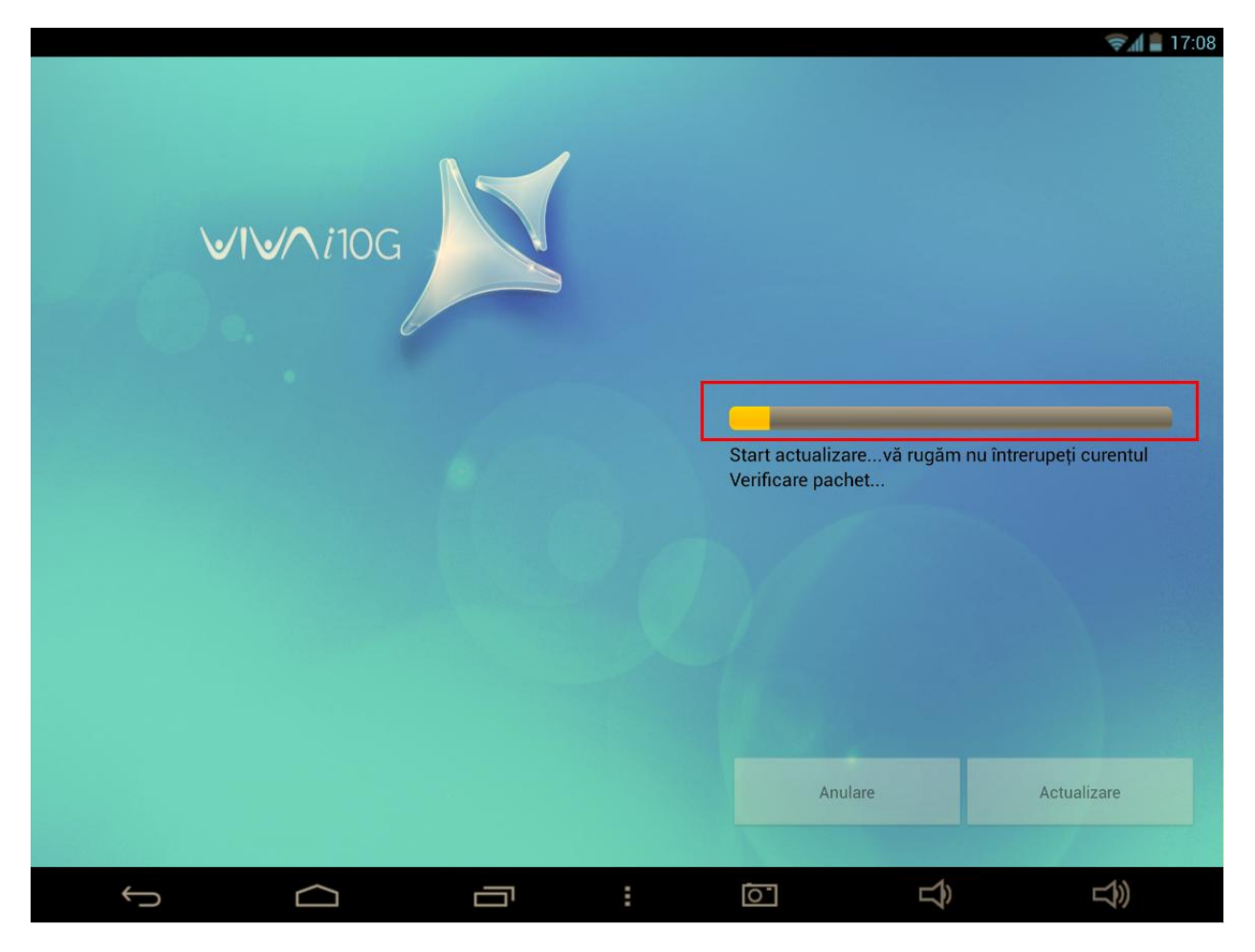

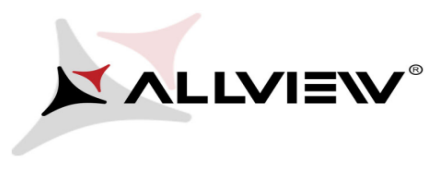

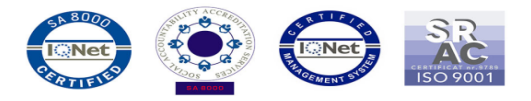

8. Procedura aktualizacji widoczna będzie na pasku stanu.

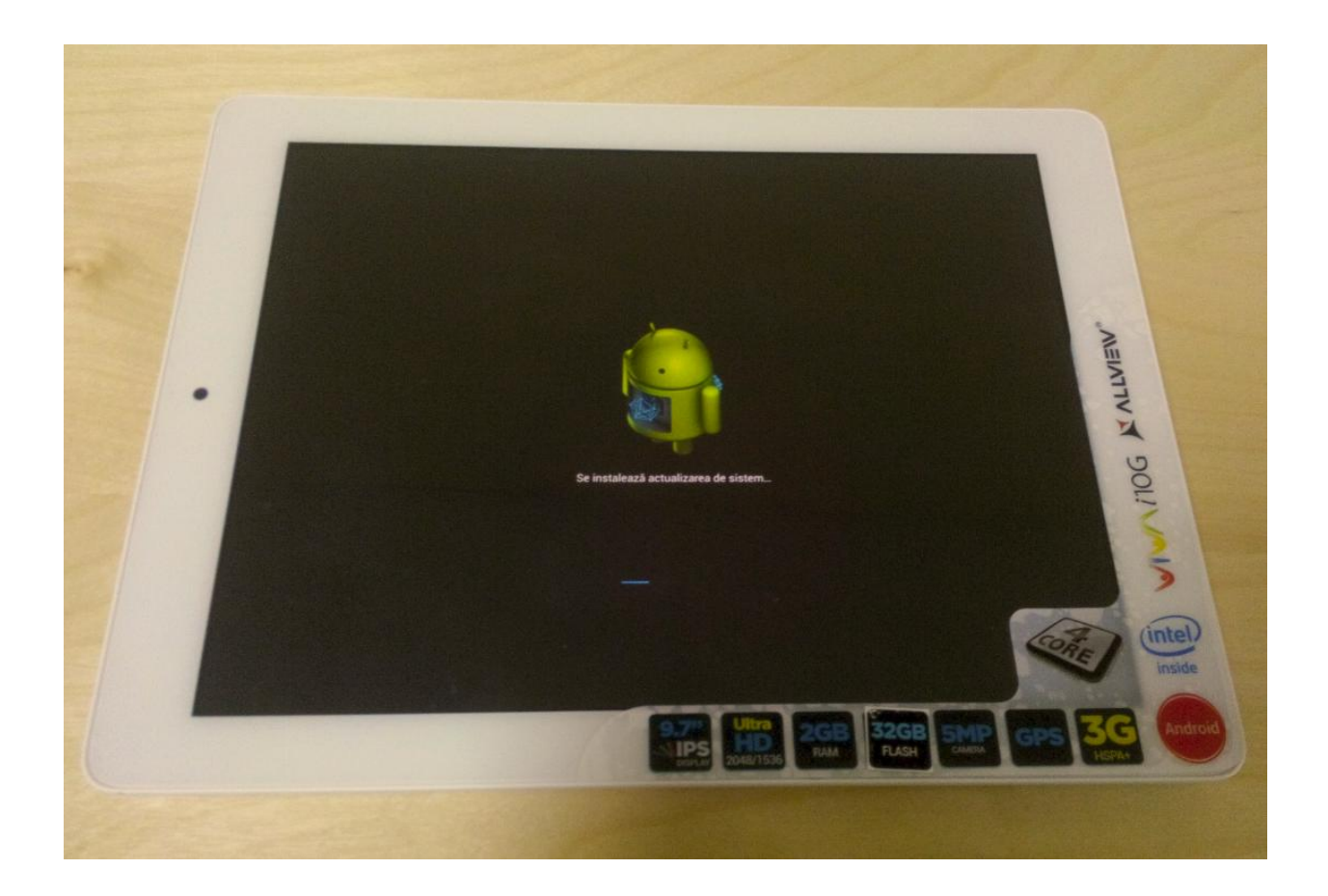

9. Po zakończeniu procesu aktualizacji, tablet uruchomi się ponownie.

*Zalecamy reset urządzenia do ustawień fabrycznych, w celu uniknięcia błędów.*

*Uwaga! Reset telefonu do ustawień fabrycznych prowadzi do całkowitego skasowania Twoich danych osobowych i aplikacji zainstalowanych na tablecie.*